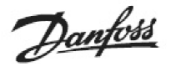

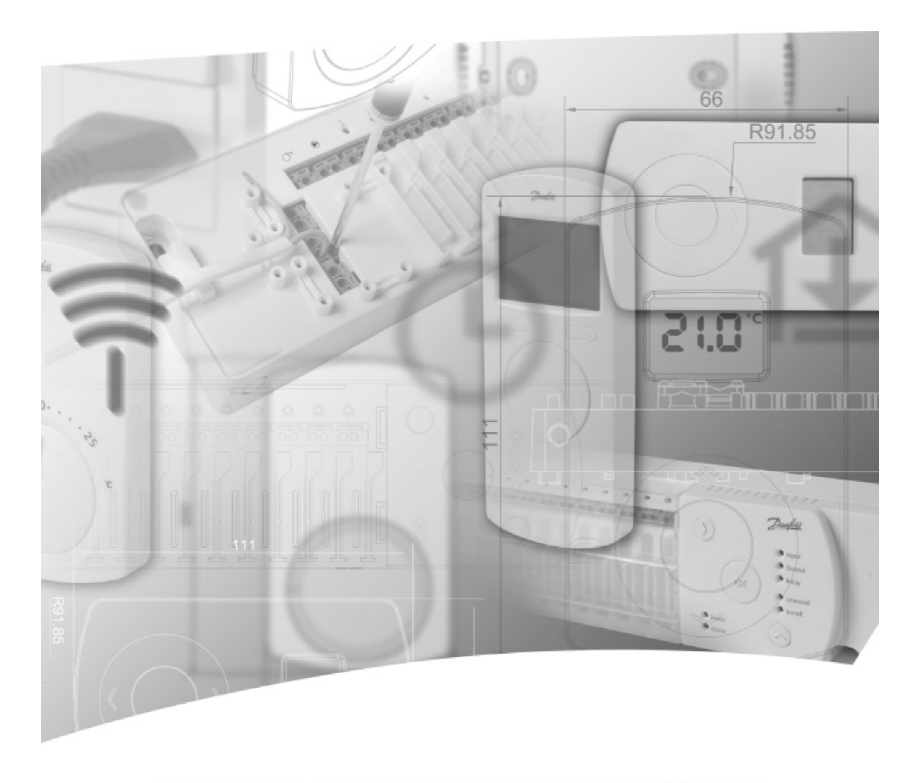

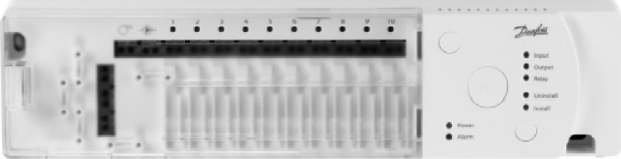

# **Инструкции:**

- **Главный контроллер CFМC** (088U2040/088U0245)
- **Комнатный термостат с дисплеем CFRD** (088U0214)
- **Комнатный термостат с инфракрасным датчиком пола CFRF** (088U0215)
- **Электронное беспроводное реле CFWR** (088U0252)
- **Дистанционный пульт CFRC** (088U0221)

# **Содержание: стр.**

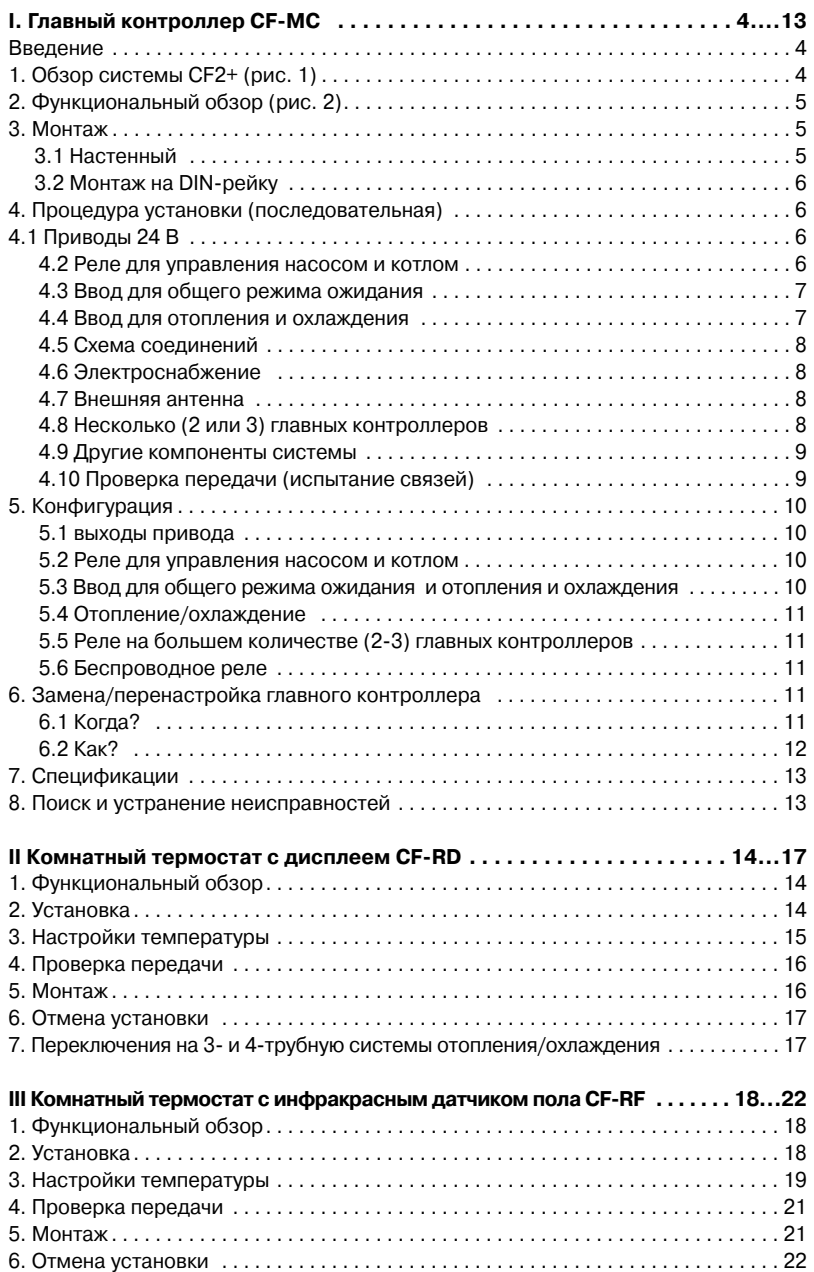

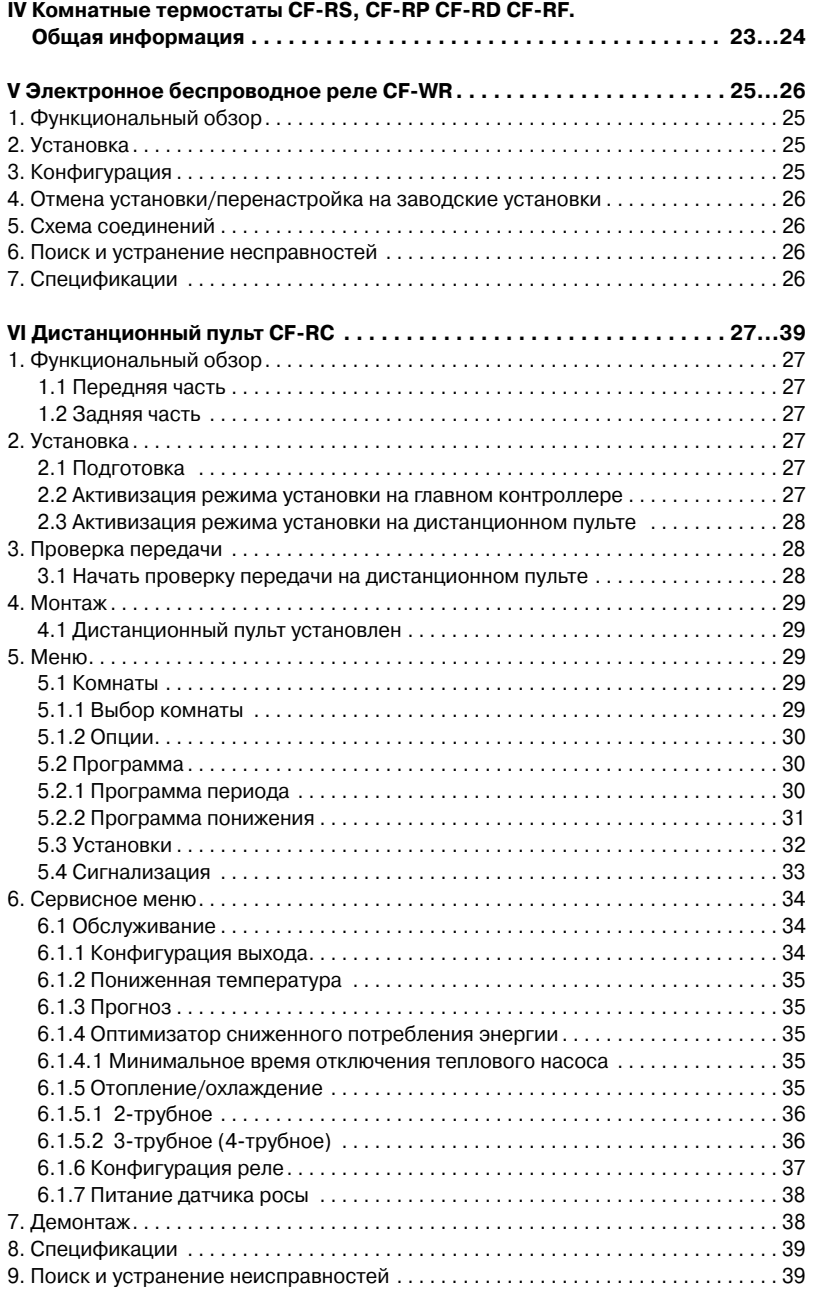

# **Введение**

Главный контроллер CFМC является частью новой, определяющей тенденции развития, беспроводной системы управления напольным отоплением для систем отопления и охлаждения на циркулирующей воде CF2+ от компании "Данфосс". Основанная на технологии 2сторонней беспроводной связи, CF2+ предлагает высокую безопасность передачи, легкую беспроводную установку, высокий уровень регулирования температуры для конкретного помещения, и, следовательно, оптимальный комфорт и улучшенную энергоэффективность.

Система имеет разнообразные полезные характеристики и функциональные возможности с легким доступом к оборудованию. Сюда входит главный контроллер CFМC с выходами, защищенными от короткого замыкания, регулирование с помощью принципа широтно-импульсной модуляции, общий режим ожидания, отдельные реле для управления насосом и котлом, программа самодиагностики и определение ошибок, возможность проверки беспроводной передачи (испытания связей) на каждом типе комнатного термостата, легкий доступ к беспроводной системе и расширенные функциональные возможности через дополнительный дистанционный пульт управления и усилитель для увеличения дальности беспроводной связи.

# **1. Обзор системы CF2+ (рис. 1)**

а) Главный контроллер, CF-MC

Puc. 1a

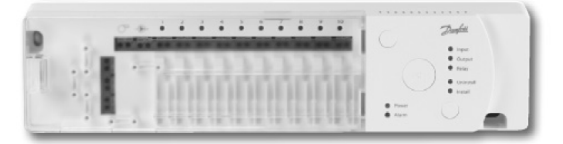

b) Комнатные термостаты, CF-RS, CF-RP, CF-RD и CF-RF. Puc. 1b

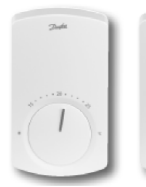

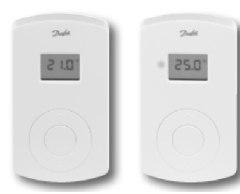

Puc 1e

d) Усилитель, CF-RU. **Fig. 3** f) Беспроводное реле, CF-WR. c) Дистанционный пульт, CF-RC. е) Датчик точки росы CF-DS.

Puc  $1d$ 

Puc. 1c

Puc. 1f

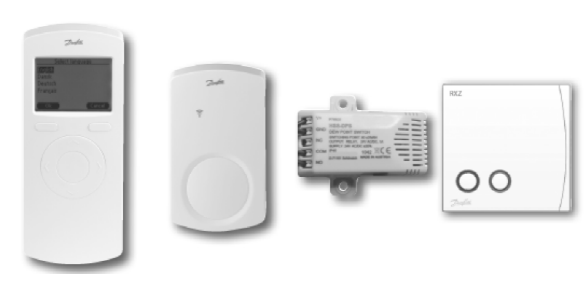

# g) Внешняя антенна, CF-EA.

**Puc. 1a** 

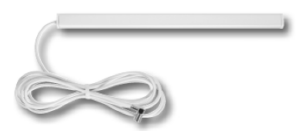

# **2. Функциональный обзор (рис. 2)**

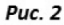

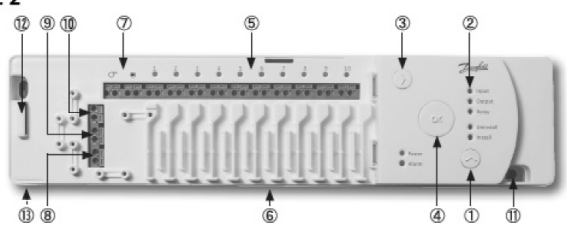

- $\Omega$  Кнопка выбора меню.
- Светодиодные индикаторы меню.
- выход и кнопка выбора конфигурации
- $(4)$  Кнопка ОК.
- Светодиодные индикаторы выхода.
- Закрепление кабеля выхода.
- Реле для насоса и котла.
- Ввод для отопления/охлаждения (внешний переключатель ВКЛ/ВЫКЛ).
- Ввод для общего режима ожидания (8°С) (внешний переключатель ВКЛ/ВЫКЛ).
- Ввод для датчика температуры РТ1000.
- Электропитание (230 В)
- Разжимное устройство передней крышки.
- Подсоединение внешней антенны

# **3. Монтаж**

Главный контроллер необходимо монтировать в горизонтальной позиции.

### **3.1 На стене**

- Снять переднюю крышку (рис. 3)
- Смонтировать с помощью шурупов/дюбелей

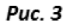

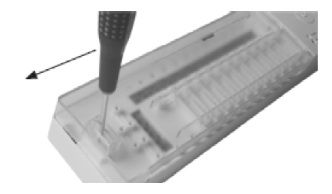

 $Puc. 4$ 

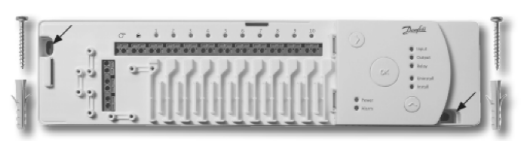

# **3.2 На DINрейку**

- Смонтировать фиксаторы для шины DIN на CF-MC контроллер (рис. 5).
- Зафиксировать на шине DIN CF-MC контроллер (рис. 6).
- Для снятия с DIN шины отжать фиксатор при помощи отвёртки (рис. 7).

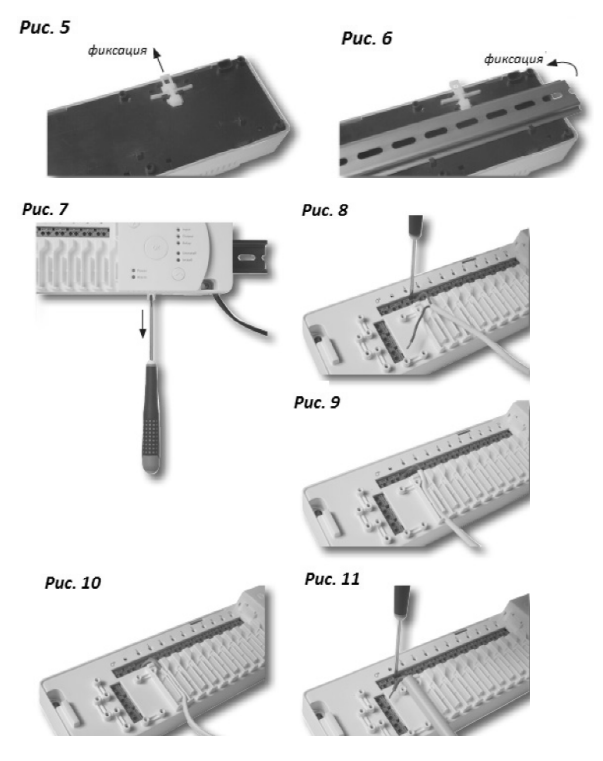

# **4. Процедура установки (последовательная)**

**Важно!** Завершите все подключения на главном контроллере, описанные ниже, перед включением электропитания 230 В!

### **4.1 Приводы 24 В**

- Подсоедините провода каждого привода к выходам 1-10 контроллера (рис. 8)
- Закрепите кабели кабель с круглым сечением (рис. 9), плоский кабель (рис. 10)

### **4.2 Реле для управления насосом и котлом**

 Насос: Убедитесь в том, что электропитание отключено. Подсоедините фазный провод (L) от внешнего электропитания через реле насоса к насосу. После, подсоедините провод N и завершите другие подсоединения к насосу в соответствии с существующими законодательными стандартами и правилами (рис. 11).

Закрепите кабель (рис. 12).

 Котел: Убедитесь в том, что электропитание отключено. Подсоедините провода управления котлом и завершите другие подсоединения к котлу в соответствии с существующими законодательными стандартами и правилами, а так же в соответствии с инструкции к котлу (рис. 11).

Примечание: Реле для насоса и котла являются потенциальными свободными контактами и таким образом НЕ могут использоваться как постоянное электропитание. Максимальная нагрузка составляет 230 В 8 А / 2 А (индуктивный)!

#### **4.3 Ввод для общего режима ожидания**

 Подсоедините два провода от внешнего переключателя (ВКЛ/ВЫКЛ) к двум клеммам для управления общим режимом экономии (рис. 13).

Когда этот переключатель замкнут (ВКЛ), система отменит текущее заданное значение для всех комнатных термостатов и заменит его на +8 °С.

Закрепите кабель (рис. 14).

Примечание: Общий режим ожидания обеспечивает фиксацию установленной комнатной температуры на уровне +8 °С для всех комнатных термостатов, но ее можно изменить с помощью дистанционного пульта CF-RC.

Если система сконфигурирована для охлаждения, вместо внешнего переключателя можно подсоединить датчик точки росы.

#### **4.4 Ввод для управления отоплением и охлаждением**

 Подсоедините провода от внешнего выключателя к клеммам выбора режима отопление/охлаждение (рис. 15).

Когда переключатель замкнут (ВКЛ), система переключится из режима отопления в режим охлаждения.

Закрепите кабель (рис. 16).

Примечание: Когда система пребывает в режиме охлаждения, будет активироваться выход привода (ВКЛ для НЗ) (нормально закрытых) приводов / ВЫКЛ для НО (нормально открытых приводов), когда температура в комнате превысит заданное значение.

Когда система пребывает в режиме охлаждения необходимо установить датчик точки росы, подсоединив его к вводу общего режима ожидания и разместив на трубе подачи.

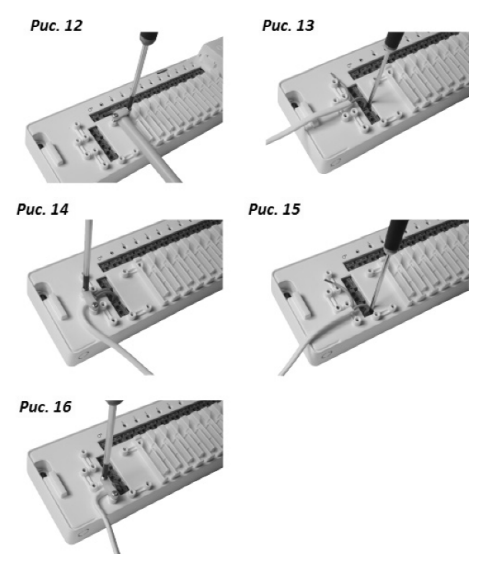

### **4.5. Схема соединений**

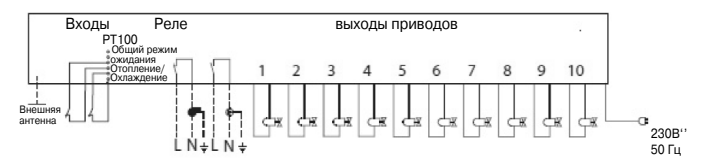

#### **4.6 Электропитание**

Когда установлены все привода, элементы управления насоса и котла и другие вводы, подсоедините вилку электропитания главного контроллера к розетке 230 В (рис. 18) Примечание: Если во время установки вилка электропитания была снята с кабеля питания, убедитесь в том, чтобы провода были соединены в соответствии с действующими нормами и правилами/законодательством.

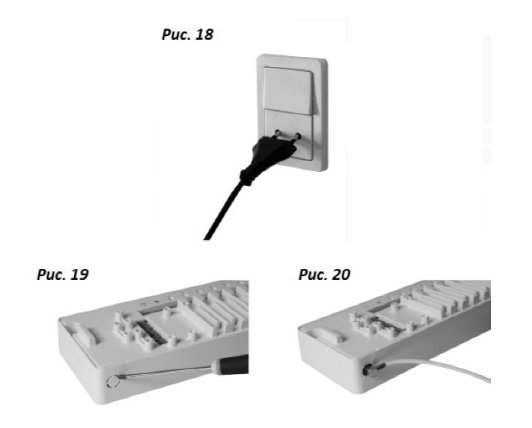

### **4.7 Внешняя антенна (CFEA)**

Внешняя антенна устанавливается, когда невозможна/осложнена радиосвязь из-за большого размера здания, массивности конструкции или металлических препятствий, например, если главный контроллер установлен в металлическом шкафу/коробке.

- Удалите пластиковую крышку, закрывающую штекер антенны на главном контроллере (рис. 19).
- Подсоедините внешнюю антенну (рис. 20).
- Разместите внешнюю антенну с другой стороны предмета, который создает преграду при передаче данных, за пределами металлического шкафа.

#### **4.8 Несколько контроллеров в одной системе (2 или 3)**

Главный контроллер 1 должен быть контроллером, подсоединенным к локальному питающему насосу/котлу.

- В одной системе может быть объединено до 3 контроллеров.
- Если имеется 2 или 3 контроллера, разместите их на расстоянии от главного контроллера 1, которое позволит осуществлять одновременное управление всеми контроллерами.

#### **Активируйте режим установки на главном контроллере 1 (рис. 21):**

- Используйте кнопку выбора меню  $\mathbb O$ , чтобы выбрать режим установки. Вспыхивает светодиодный индикатор установки 2.

- Активируйте режим установки, нажав ОК ©. Индикатор установки ©ВКЛЮЧЕН.

Активируйте установку на контроллере 2 или 3 (рис. 21):

- $-$  Активируйте установку к главному контроллеру 1, нажав ОК  $\circledast$ .
- Светодиодный индикатор  $\oslash$  и  $\oslash$  мигает во время связи, и ВЫКЛЮЧАЕТСЯ, когда установка завершена.
- Переместите контроллер 2 и/или 3 на место постоянной установки. Испытание связи начнется автоматически после повторного подключения к электропитанию 230 В.
- Если контроллер 2 и/или 3 управляет своим насосом, реле для насоса и котла должны конфигурироваться соответствующим образом (см. раздел 6).

Примечание: После установки контроллеров 2 или 3 "отвязать" их от главного контроллера 1 можно только путем сброса главного контроллера 1 (см. раздел 7.2).

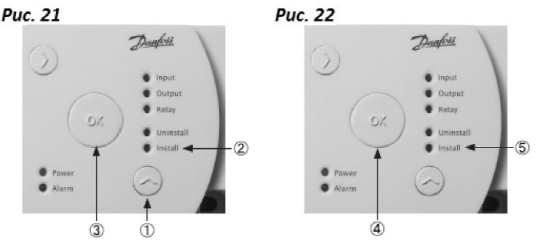

### **4.9 Другие компоненты системы**

Процедура установки других компонентов системы к главному контроллеру (комнатных термостатов, дистанционного пульта, усилителя, и т.д. смотреть соотв. разделы) описана в инструкциях для этих компонентов системы. Пожалуйста, ознакомьтесь с этими инструкциями для получения детальной информации о процедуре установки.

#### **4.10 Проверка передачи (испытание связей)**

Проверка передачи (испытание связей) между главным контроллером и другими компонентами системы начинается от других компонентов системы, таких, как комнатные термостаты, усилитель, дистанционный пульт и т.п. Пожалуйста, ознакомьтесь с инструкциями для этих компонентов для получения информации о процедуре проверки передачи (испытания связей).

Когда контроллер 1, 2, или 3 получает сигнал проверки связи от термостата, вспыхивают светодиоды выходов, которыми он управляет. Это позволяет определить выходы, с которыми связан данный комнатный термостат (рис. 23 -  $\circledS$ ).

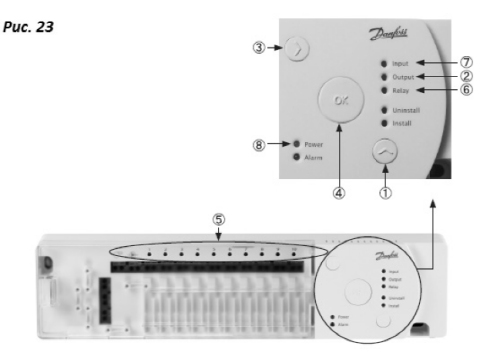

# **5. Конфигурация**

### **5.1 Выходы приводов**

- Активируйте режим выходов на главном контроллере (рис. 23):
- Используйте кнопку выбора меню ©, чтобы выбрать режим выходов. Вспыхивает светодиодный индикатор выходов  $\mathbb O$ .
- Активируйте режим выхода, нажав ОК <sup>@</sup>, Индикатор выхода © ВКЛЮЧЕН.
- Выберите конфигурацию выходов:
- Нажмите кнопку выбора <sup>®</sup> и переключайтесь между возможными конфигурациями выходов © - светодиодные индикаторы выходов будут ВКЛЮЧЕНЫ - как описано ниже:
- **1 индикатор:** Все выходы конфигурированы на нормально закрытые приводы (NC) с регулированием ВКЛ/ВЫКЛ (по умолчанию).
- **2 индикатора:** Все выходы конфигурированы на нормально открытые приводы (NO) с регулированием ВКЛ/ВЫКЛ.
- **3 индикатора:** Все выходы конфигурированы на нормально закрытые приводы (NC) с регулированием ШИМ для напольного отопления.
- **4 индикатора:** Все выходы конфигурированы на нормально открытые приводы (NO) с регулированием ШИМ для напольного отопления.
- **5 индикаторов:** Установлен дистанционный пульт (CF\_RC), и изменить настройку невозможно.

- Активируйте выбранную конфигурацию выхода, нажав ОК  $\circledast$ .

Примечание: В промежутки времени, когда выход не управляет клапаном (например летом 4 отопление не требуется) контроллер будет выполнять программу перемещения клапана каждые 2 недели, и она будет длиться около 12 минут. Возможна индивидуальная конфигурация выхода с помощью дистанционного пульта CF-RC, ознакомьтесь с отдельной инструкцией.

### **5.2 Реле для управления насосом и котлом**

Активируйте режим реле на главном контроллере (рис. 23):

- Используйте кнопку выбора меню  $\mathbb O$ , чтобы выбрать режим реле. Вспыхивает светодиодный индикатор реле ©.
- Активируйте режим реле, нажав ОК <sup>@</sup>. Индикатор реле © ВКЛЮЧЕН.

Выберите конфигурацию реле:

- Нажмите кнопку выбора <sup>®</sup> и переключайтесь между возможными конфигурациями реле светодиодные индикаторы выхода будут ВКЛЮЧЕНЫ как описано ниже:
- **НЕТ индикаторов:** Реле не используются.
- **1 индикатор:** управление насосом.
- **2 индикатора:** управление котлом.
- **3 индикатора:** управление насосом и котлом.
- **4 индикатора:** управление насосом с 2 мин. задержками пуск/остановка.
- **5 индикаторов:** управление насосом и котлом, с 2 мин. задержками пуск/остановка на насосе (по умолчанию).

 $-$  Активируйте выбранную конфигурацию реле, нажав ОК  $\oplus$ .

Примечание: Если реле насоса активировано, главный контроллер будет выполнять программу включения насоса каждый 34й день, и она будет длиться одну минуту. Возможно большее количество конфигураций реле через дистанционный пульт CF-RC (ознакомьтесь с инструкцией для CF-RC).

#### **5.3 Ввод для общего режима ожидания и отопления и охлаждения**

Активируйте режим ввода на главном контроллере (рис. 23):

- Используйте кнопку выбора меню ©, чтобы выбрать режим ввода. Вспыхивает светодиодный индикатор ввода  $@$ .
- Активируйте режим ввода, нажав ОК  $\circledast$ . Индикатор ввода  $\circledcirc$  ВКЛЮЧЕН.

Выберите конфигурацию ввода:

- Нажмите кнопку выбора выхода <sup>®</sup> и переключайтесь между возможными конфигурациями ввода © - светодиодные индикаторы выхода будут ВКЛЮЧЕНЫ - как описано ниже:
- **1 индикатор:** порты ввода не используются.
- **2 индикатора:** главный контроллер переключится на режим охлаждения, когда будет активирован ввод для отопления/охлаждения (рис. 2 - $\circledast$ ).
- **3 индикатора:** главный контроллер переключится на фиксированную заданную комнатную температуру 8 °С для всех комнатных термостатов, когда будет активирован ввод для общего режима ожидания (рис. 2 - ®).
- **4 индикатора:** главный контроллер переключится на режим охлаждения, когда будет активирован ввод для отопления/охлаждения (рис. 2 -®). В режиме отопления главный контроллер переключится на фиксированную заданную комнатную температуру 8 °С для всех комнатных термостатов, когда будет активирован ввод для общего режима ожидания (рис. 2 - <sup>®</sup>) (по умолчанию).

- Активируйте выбранную конфигурацию ввода, нажав ОК  $\circledast$ .

### **5.4 Отопление/охлаждение**

2трубную систему можно конфигурировать на автоматический переход отопление/ охлаждение.

- Датчик РТ-1000 должен быть подсоединен к вводу РТ-1000.
- Конфигурация возможна только через дистанционный пульт CF-RC (ознакомьтесь с инструкцией для CF-RC).

### **5.5 Реле на большем количестве (23) контроллеров**

Если в одной системе к главному контроллеру 1 подсоединено несколько контроллеров, их реле для управления насосом и котлом необходимо конфигурировать отдельно! Активируйте режим реле на контроллере 2/3 (рис. 22):

- Используйте кнопку выбора меню  $\mathbb O$ , чтобы выбрать режим реле. Вспыхивает светодиодный индикатор реле  $\mathbb O$ .
- Активируйте режим реле, нажав ОК <sup>®</sup>. Индикатор реле <sup>®</sup> ВКЛЮЧЕН.

Выберите конфигурацию реле:

- Нажмите кнопку выбора выхода <sup>®</sup> и переключайтесь между возможными конфигурациями реле <sup>®</sup> - светодиодные индикаторы выхода будут ВКЛЮЧЕНЫ - как описано ниже:

Использует насос и котел, подсоединенный к главному контроллеру 1:

 **НЕТ индикаторов:** Реле не используются (по умолчанию).

Если требуется управлять насосом при помощи реле контроллера 2/3:

- **1 индикатор:** управление насосом.
- **4 индикатора:** управление насосом с 2 мин. задержками пуск/остановка.
- Активируйте выбранную конфигурацию реле, нажав ОК  $\circledast$ .

### **5.6. Беспроводное реле**

Беспроводное реле CF-WR может быть добавлено к главному контроллеру и конфигурироваться дистанционным пультом CF-RC (ознакомьтесь с инструкцией для CF-RC)

# **6. Замена/перенастройка главного контроллера**

### **6.1. Когда?**

Если главный контроллер в существующей системе CF2+ перенастроен/сброшен на заводские настройки или заменен на другой главный контроллер, необходимо также сбросить все остальные компоненты системы CF2+ для того, чтобы была возможность переустановить их на перенастроенный или замененный главный контроллер!

# **6.2.Как?**

Главный контролер перенастраивают/сбрасывают на заводские настройки только в том случае, если невозможно выполнить стандартные процедуры установки и отмены установки.

**Перенастройка/сброс главного контроллера CF-MC** (рис. 23):

- Отсоедините электропитание 230 В главного контроллера и дождитесь, ВЫКЛЮЧЕНИЯ светодиодного индикатора ®.
- Нажмите и удерживайте одновременно кнопку выбора меню  $\mathbb O$ , кнопку ОК  $\mathbb \Theta$ , и кнопку выбора выхода <sup>3</sup>.
- Подключите электропитание 230 В к главному контроллеру, дождитесь, когда светодиодный индикатор электропитания  $\circledast$  и все светодиодные индикаторы выходов  $\circledast$ будут ВКЛЮЧЕНЫ и отпустите три кнопки.
- Главный контроллер будет сброшен, когда все светодиодные индикаторы выходов © **ВЫКЛЮЧАТСЯ.**
- Перенастройка/сброс комнатных термостатов CF-RS, -RP, -RD и -RF (рис. 24):
- Снимите комнатный термостат с задней пластины  $\mathbb O$  и отсоедините одну из батарей  $\mathbb O$ .
- Нажмите и удерживайте центральную кнопку <sup>®</sup> (испытание связи) и снова полсоелините батарею 2.
- Отпустите кнопку ,когда красный светодиодный индикатор включится и выключится.
- Комнатный термостат будет перенастроен/сброшен и готов к новой установке на главный контроллер.

 $P_{\text{HC}}$  24

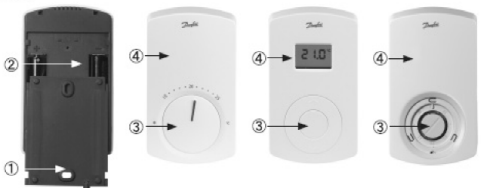

### **Перенастройка/сброс дистанционного пульта CFRC** (рис. 25):

- Одновременно нажмите программную клавишу 1  $\mathbb O$ , программную клавишу 2  $\mathbb O$  и кнопку "вниз" <sup>3</sup>.
- Дистанционный пульт запрашивает подтверждение перед перенастройкой.
- Выберите"yes" ("да") для перенастройки/сброса дистанционного пульта.
- После этого, дистанционный пульт готов к новой установке на главный контроллер.

Перенастройка/сброс ретранслятора/усилителя CF-RU (рис. 26):

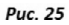

Puc. 26

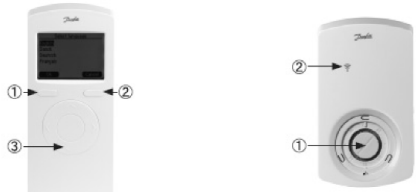

- Отключите усилитель от электропитания 230 В.
- Нажмите и удерживайте кнопку <sup>®</sup> (испытание связей) и снова подключите электропитание 230 В.
- Отпустите кнопку ©, когда красный светодиодный индикатор © включится и выключится.
- Усилитель сейчас перенастроен/сброшен и готов к новой установке на главный контроллер.

# **7. Спецификации**

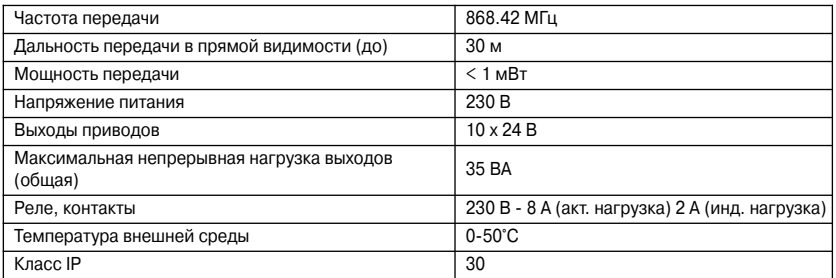

# **8 Поиск и устранение несправностей**

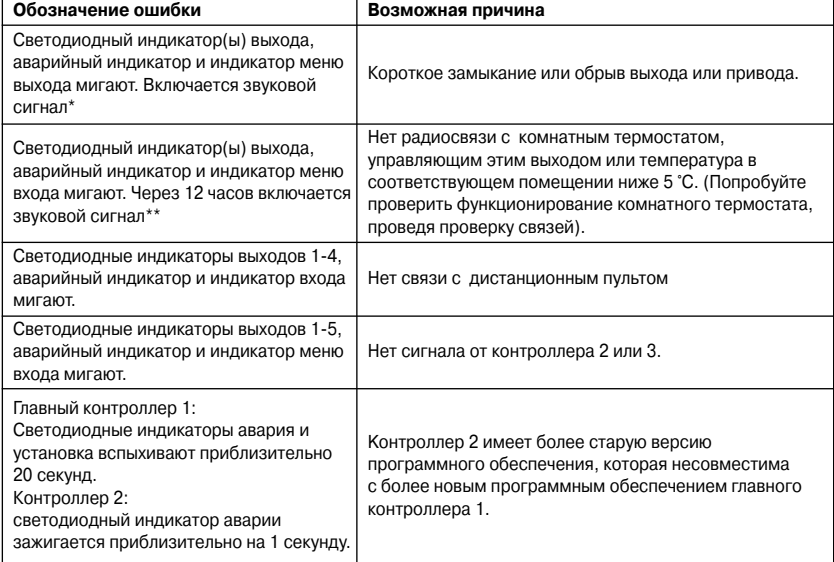

\* Звуковой сигнал отключается путем нажатия ОК. Обозначение ошибки остается до того времени, пока ошибка не устранена.

\*\* Если потерян сигнал комнатного термостата, выход главного термостата будет активироваться на 15 минут каждый час для защиты от замерзания, пока ошибка не будет устранена.

# **1. Функциональный обзор**

# **Передняя часть (рис. 1)**

- $<sup>1</sup>$  Кнопка вверх/вниз</sup>
- ? Центральная кнопка
- ? Красный светодиодный индикатор (внутри корпуса)

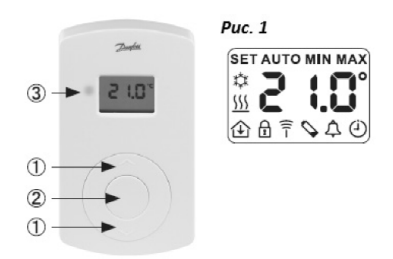

### **Режимы светодиодного индикатора**

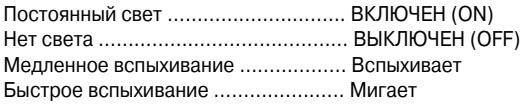

# **Задняя часть (рис. 2)**

- ? Задняя панель
- ? Фиксация/высвобождение задней панели (поворот 90 °)
- ? Резьбовое отверстие для настенного монтажа
- ? Размещение батареи
- **© Шуруп и дюбель**

Примечание: для начала работы необходимо снять защитные изоляционные ленты с батарей.

Puc. 2

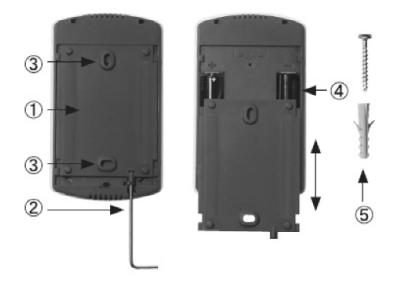

# **2. Установка**

Примечание: Запись комнатных термостатов в главный контроллер проводится в пределах расстояния до 1,5 м.

# **Активировать режим установки на главном контроллере (рис. 3)**

- Используйте кнопку выбора меню ©, чтобы выбрать режим установки. Вспыхивает светодиодный индикатор установки ©.
- Активируйте режим установки, нажав ОК  $\oslash$ . Светодиодный индикатор установки  $\oslash$ ВКЛЮЧЕН.

#### **Активировать режим установки на комнатном термостате**

Нажмите центральную клавишу 2. Светодиодные индикаторы 3 и ® мигают во время связи.

Выберите выход на главном контроллере

- Светодиодные индикаторы всех активных выходов на главном контроллере зажигаются, а выбранный - мигает.
- Нажмите кнопку выбора выхода  $\circledast$ , чтобы выбрать нужный выход (он будет мигать). Подтвердите с помощью ОК ®.

Все светодиодные индикаторы выхода **@ ВЫКЛЮЧЕНЫ. Выбранный выход остается** включенным на протяжении короткого промежутка времени.

Состояние установки комнатного термостата

 **Удовлетворительное:** Светодиодный индикатор ВЫКЛЮЧЕН.

**- Неудовлетворительное:** Светодиодный индикатор <sup>®</sup> вспыхивает 5 раз.

Примечание: комнатный термостат при необходимости можно назначить к нескольким выходам путем повторения процесса установки.

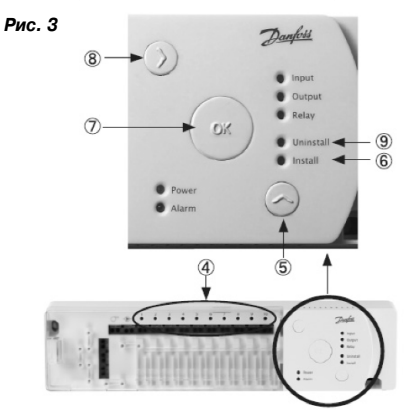

# **3. Настройки температуры**

**Цифровой дисплей (рис. 1) описание символов** 

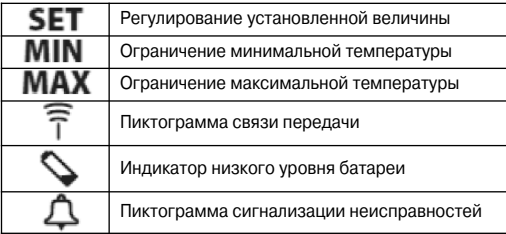

**Настройки, которые имеются в наличии только при наличии дистанционного пульта CFRC**

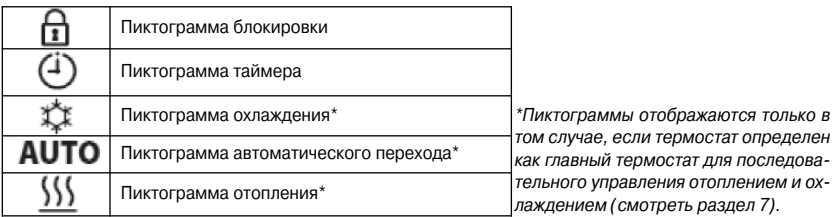

#### **Настройка температур (рис. 1)**

- Фактическая комнатная температура отображается на дисплее по умолчанию.
- Нажмите кнопку вверх/вниз  $\mathbb D$ , для установки желаемого значения комнатной температуры, на дисплее SET (Установить)
- При отпускании кнопки вверх/вниз  $\overline{0}$ , лисплей возвращается к фактической комнатной температуре.

#### **Ограничение комнатной температуры**

- Нажмите и удерживайте центральную кнопку ©, пока на экране не появится SET MAX (установить максимальную)
- Нажмите кнопку вверх/вниз  $\mathbb O$ , чтобы установить ограничение максимальной комнатной температуры.
- Нажмите на короткое время центральную кнопку  $\oslash$ , на экране появится SET MIN (установить минимальную).

# **4. Проверка передачи/связи**

#### **Начните проверку связи на комнатном термостате (рис. 1)**

- Нажмите центральную кнопку 2.
- Светодиодный индикатор <sup>3</sup> ВКЛЮЧЕН.

**Проверка связи удовлетворительная**  Светодиодный индикатор ВЫКЛЮЧАЕТСЯ. **Проверка связи неудовлетворительная** Светодиодный индикатор вспыхивает 5 раз.

#### **Решение проблем при отсутствии связи с комнатным термостатом**

- Попробуйте изменить месторасположение комнатного термостата в комнате.
- Или установить ретранслятор (CF-RU), разместив его, между главным контроллером и комнатным термостатом.

Примечание: При установлении связи с комнатным термостатом, светодиодные индикаторы главного контроллера вспыхивают (выходы, управляемые этим термостатом).

# **5. Монтаж**

#### **Размещение комнатного термостата (рис. 4)**

 Где это возможно, комнатный термостат должен устанавливаться в таком месте, где на него не будет воздействия солнечного света, сквозняка, других излучающих тепло прибо ров (например, телевизора)

```
Pис. 4
```
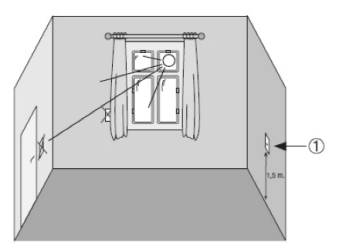

### **Монтаж с помощью шурупов (рис. 2)**

- Задняя панель
- Отверстие для настенного монтажа
- Шуруп и дюбель

# **6. Отмена установки**

# **Активируйте режим отмены установки на главном контроллере (рис. 1)**

- Используйте кнопку выбора меню ©, чтобы выбрать меню отмены установки. Вспыхивает светодиодный индикатор отмены установки.
- Активируйте режим отмены установки, нажав ОК ©. Светодиодный индикатор <sup>®</sup> отмены установки ВКЛЮЧЕН.

# **Отмените выбор выхода на главном контроллере**

- Выберите выход, который надо снять, с помощью кнопки выбора выхода  $\circledast$ .
- Подтвердите выбор вспыхивающий индикатор выхода  $\circledast$  с помощью ОК  $\circledcirc$ .

# **7. Функция переключения на 3 и 4трубную системы отопления/охлаждения**

Один из стандартных термостатов CF-RD может быть определен как главный термостат для последующего управления этапами отопления и охлаждения, в соответствии с ком натной температурой. Эта функция имеется только при использовании дистанционного пульта CF-RC (ознакомьтесь с инструкцией для CF-RC).

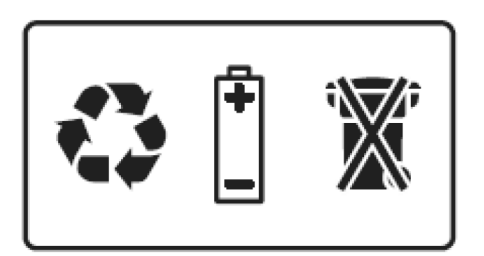

# **1. Функциональный обзор**

# **Передняя часть (рис. 1)**

- Кнопка вверх/вниз
- **© Центральная кнопка**
- Красный светодиодный индикатор (внутри корпуса)

Инфракрасный датчик температуры пола.

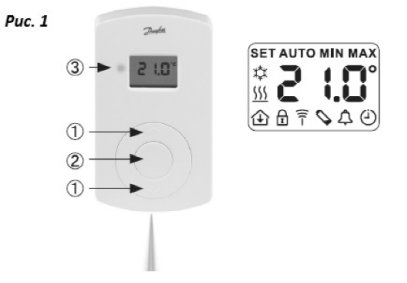

#### **Режимы светодиодного индикатора**

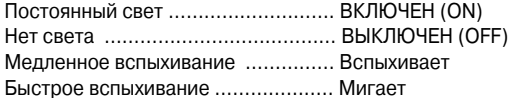

# **Задняя часть (рис. 2)**

- Задняя панель
- Фиксация/высвобождение задней панели (поворот 90 °)
- Резьбовое отверстие для настенного монтажа
- Размещение батареи
- Шуруп и дюбель

Примечание: для начала работы необходимо снять защитные изоляционные ленты с батарей.

 $P_{\text{LL}}$  2

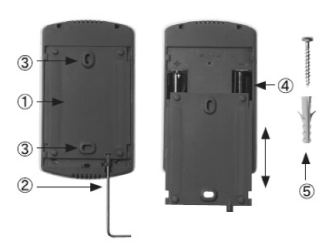

# **2. Установка**

Примечание: Запись комнатных термостатов в главный контроллер проводится в пределах расстояния до 1,5 м.

# **Активировать режим установки на главном контроллере (рис. 3)**

- Используйте кнопку выбора меню ©, чтобы выбрать режим установки. Вспыхивает светодиодный индикатор установки ©.

# **с инфракрасным датчиком пола CFRF**

- Активируйте режим установки, нажав ОК  $\oslash$ . Светодиодный индикатор установки  $\oslash$ ВКЛЮЧЕН.

#### **Активировать режим установки на комнатном термостате**

Нажмите центральную клавишу ©. Светодиодные индикаторы © и © мигают во время связи.

### **Выберите выход на главном контроллере**

- Светодиодные индикаторы всех активных выходов на главном контроллере  $@$  зажигаются, а выбранный - мигает.
- Нажмите кнопку выбора выхода ®, чтобы выбрать нужный выход (он будет мигать). Подтвердите с помощью ОК  $\oslash$ .

Все светодиодные индикаторы выхода **@ ВЫКЛЮЧЕНЫ. Выбранный выход остается** включенным на протяжении короткого промежутка времени.

Состояние установки комнатного термостата

 **Удовлетворительное:** Светодиодный индикатор ВЫКЛЮЧЕН.

 **Неудовлетворительное:** Светодиодный индикатор вспыхивает 5 раз.

Примечание: комнатный термостат при необходимости можно назначить к нескольким выходам путем повторения процесса установки.

Примечание: Назначение комнатных термостатов к главному термостату проводится в пределах расстояния 1.5 м.

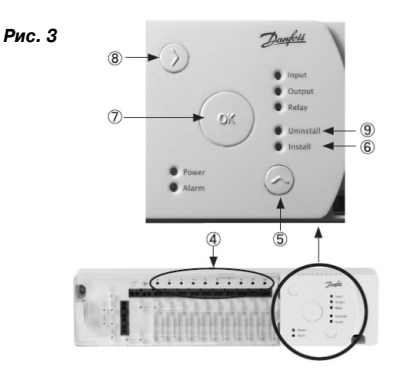

# **3. Настройки температуры**

### **Цифровой дисплей (рис. 1)**

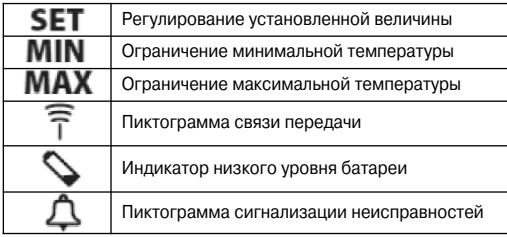

**Настройки, которые имеются в налички только с дистанционного пульта CFRC**

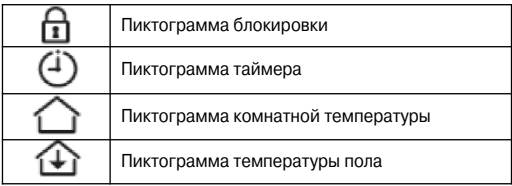

#### **Изменение отображения температуры по умолчанию (рис. 1)**

1. Фактическая комнатная температура отображается на дисплее по умолчанию.

2. Чтобы изменить отображение на дисплее по умолчанию с фактической комнатной тем пературы на фактическую температуру поверхности пола, нажмите и удерживайте цен тральную кнопку ©, пока на дисплее не будет отображаться SET MAX (Установить максимальную).

3. Нажмите кнопку  $\oslash$  кратковременно повторно, пока на дисплее не вспыхнет  $\, \hat{\rhd} \,$  или  $\, \hat{\Phi} .$ 4. Нажмите кнопку вверх/вниз  $\overline{0}$ , чтобы выбрать новую температуру для отображения на дисплее по умолчанию:

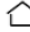

Комнатная температура Температура поверхности пола

### **Настройка комнатной температуры**

1. Убедитесь в том, что на дисплее отображается фактическая комнатная температура.

2. Нажмите кнопку вверх/вниз ©, чтобы установить желаемое значение комнатной температуры, на дисплее отображается SET (Установить).

3. При отпускании кнопки вверх/вниз ©, дисплей возвращается к фактической комнатной температуре

Примечание: Термостат регулирует систему напольного отопления в соответствии с заданным значением комнатной температуры, в пределах заданных ограничений (максимального и минимального) температуры поверхности пола.

### **Ограничение комнатной температуры**

1. Убедитесь в том, что на дисплее отображается фактическая комнатная температура.

2. Нажмите центральную кнопку ©, пока на экране не появится **SET MAX** (установить максимальную)

3. Нажмите кнопку вверх/вниз ©, чтобы установить ограничение максимальной комнатной температуры.

4. Нажмите на короткое время центральную кнопку ©, на экране появится **SET MIN** (установить минимальную).

5. Нажмите кнопку вверх/вниз ©, чтобы установить ограничение минимальной комнатной температуры.

6. Нажмите на короткое время центральную кнопку  $\oslash$ , и на экране дисплея будет отображаться фактическая температура поверхности пола.

### **Ограничение температуры пола**

1. Убедитесь в том, что на дисплее с изображением  $\bigoplus$  отображается фактическая температура поверхности пола.

2. Нажмите и удерживайте центральную кнопку 2, пока на экране также не появится **SET MAX** (установить максимальную)

3. Нажмите кнопку вверх/вниз  $\mathbb O$ , чтобы установить ограничение максимальной температуры поверхности пола.

4. Нажмите на короткое время центральную кнопку ©, на экране также появится **SET MIN** (установить минимальную.

5. Нажмите кнопку вверх/вниз  $\mathbb O$ , чтобы установить ограничение минимальной температуры поверхности пола.

### *ВАЖНО!*

Измерение температуры пола может отличаться в зависимости от покрытия пола - и таким образом вызывать неточное измерение температуры - возможно, понадобится соответствующая корректировка настроек максимальной и минимальной температуры по4 верхности пола.

Важно всегда придерживаться рекомендаций производителя пола касательно максимальной температуры поверхности пола.

Рекомендуется всегда применять ограничители температуры для контуров напольного отопления для того, чтобы обеспечить оптимальную температуру теплоносителя. - Кроме минимизации потребления энергии, правильная установка температуры теплоносителя устранит риск чрезмерного нагрева покрытия.

# **4. Проверка передачи/связи**

### **Начните проверку связи на комнатном термостате (рис. 4)**

- Нажмите центральную кнопку 2.

- Светодиодный индикатор 3 ВКЛЮЧЕН.

**Проверка связи удовлетворительная** Светодиодный индикатор ВЫКЛЮЧАЕТСЯ. **Проверка связи неудовлетворительная**  Светодиодный индикатор вспыхивает

5 раз.

**Решение проблем при отсутствии связи с комнатным термостатом**

Попробуйте изменить месторасположение комнатного термостата в комнате.

- Или установить ретранслятор (CF-RU), разместив его, между главным контроллером и комнатным термостатом.

Примечание: При установлении связи с комнатным термостатом, светодиодные индикаторы  $\oplus$  главного контроллера вспыхивают (выходы, управляемые этим термостатом).

# **5. Монтаж**

#### **Размещение комнатного термостата (рис. 4)**

Комнатный термостат должен размещаться в соответствии с рис. 3.

*Pис. 4*

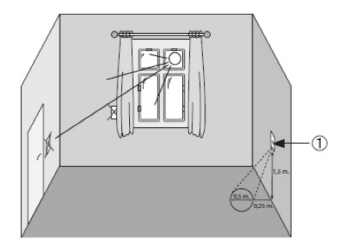

#### *ВАЖНО!*

Где это возможно, комнатный термостат должен устанавливаться в таком месте, где на него не будет воздействия солнечного света, сильного искусственного освещения (например, галогенового точечного освещения),сквозняка, других излучающих тепло прибо4 ров (например, телевизора) и т.д.

Обратите внимание, что мебель, коврики и т. д. должны находиться на постоянных местах в пределах действия инфракрасного датчика, как это изображено на рис. 3.

# **6. Отмена установки**

### **Активируйте режим отмены установки на главном контроллере (рис. 3)**

- Используйте кнопку выбора меню ©, чтобы выбрать меню отмены установки. Вспыхивает светодиодный индикатор <sup>®</sup> отмены установки.

- Активируйте режим отмены установки, нажав ОК  $\oslash$ . Светодиодный индикатор  $\oslash$  отмены установки ВКЛЮЧЕН.

# **Отмените выбор выхода на главном контроллере**

- Выберите выход, который надо снять, с помощью кнопки выбора выхода ®.

- Подтвердите выбор - вспыхивающий индикатор выхода  $\oplus$  с помощью ОК  $\oslash$ .

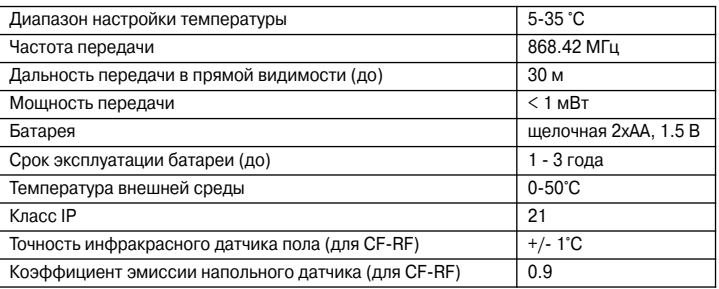

### **Спецификации**

### Поиск и устранение несправностей для CF-RD и CF-RF

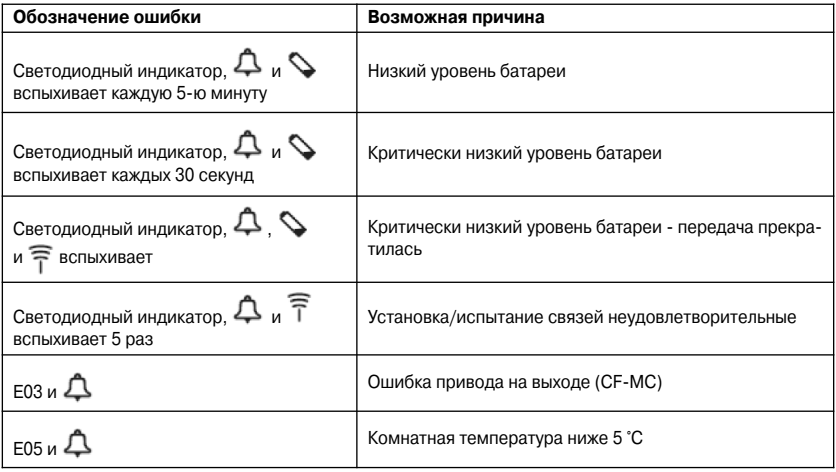

### **Термостаты** *CF RS***, и** *CF RP***:**

Примечание: Комнатные термостаты, являются аналогичными, оба имеют ручку/кнопку поворачивая которую - управляют температурой, а нажатием - для сервиса (запись термостата в центральный контроллер CF4MC либо проверка связи). Отличие в том, что в CF-RS ручка/кнопка доступна пользователю, а в CF-RP - скрыта за специальной заглушкой, для защиты от несанкционированного доступа.

#### **Установка термостатов** *CF RS***, и** *CF RP***:**

Примечание: Запись комнатных термостатов в главный контроллер проводится в пределах расстояния до 1,5 м.

### **Активировать режим установки на главном контроллере (рис. 1)**

- Используйте кнопку выбора меню ©, чтобы выбрать режим установки. Вспыхивает светодиодный индикатор установки  $\circledcirc$ .
- Активируйте режим установки, нажав ОК  $\oslash$ . Светодиодный индикатор установки  $\oslash$ ВКЛЮЧЕН.

### **Активировать режим установки на комнатном термостате**

Нажмите центральную клавишу ©, CF-RS, CF-RP. Светодиодные индикаторы  $\textcircled{}$  и  $\textcircled{}$  мигают во время связи.

#### **Выберите выход на главном контроллере**

- Светодиодные индикаторы всех активных выходов на главном контроллере  $@$  зажигаются, а выбранный - мигает.
- Нажмите кнопку выбора выхода ®, чтобы выбрать нужный выход (он будет мигать). Подтвердите с помощью ОК 4.

Все светодиодные индикаторы выхода **© ВЫКЛЮЧЕНЫ. Выбранный выход остается** включенным на протяжении короткого промежутка времени.

Состояние установки комнатного термостата

- **Удовлетворительное:** Светодиодный индикатор ВЫКЛЮЧЕН.
- **Неудовлетворительное:** Светодиодный индикатор вспыхивает 5 раз.

Примечание: термостат при необходимости можно назначить к нескольким выходам путем повторения процесса установки.

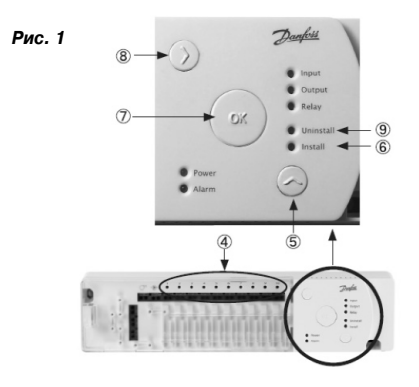

# **1. Функциональный обзор**

### **Беспроводное реле CF-WR Главный контроллер CF-MC**

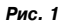

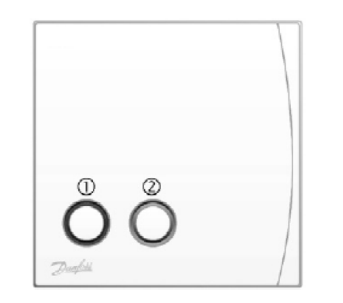

 $\oslash$  Кнопка PROG с светодиодным индикатором PROG.  $\oslash$  Кнопка выбора меню.

Кнопка, которая не используется для CF2+ Светодиодный индикатор установки.

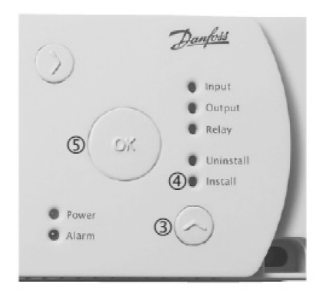

- 
- 

 $Q$  Кнопка ОК

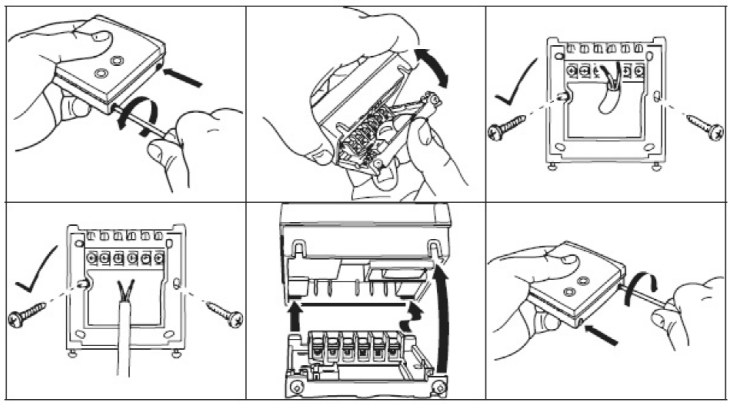

# **Активируйте режим установки на главном контроллере CFMC (рис. 1):**

- Выберите режим установки с помощью кнопки выбора меню  $@$ . Светодиодный индикатор установки **® вспыхивает**.
- Нажмите кнопку ОК ©, чтобы активировать режим установки. Светодиодный индикатор установки  $@$  горит постоянно.

# Активируйте установку на электронном беспроводном реле CF-WR:

- Нажмите кнопку PROG ©. Светодиодный индикатор PROG вспыхивает во время связи.

**Если установка прошла успешно**, светодиодный индикатор PROG выключается.

 **Если установка была неудачной**: светодиодный индикатор PROG вспыхивает 5 раз. Повторите процедуру установки.

# **3. Конфигурация**

Конфигурация беспроводного реле CF-WR производится с помощью дистанционного пульта CF-RC.

Пожалуйста, ознакомьтесь с инструкцией для CF-RC для получения дальнейшей информации.

# **2. Установка**

# **4. Отмена установки/перенастройка на заводские установки (рис. 1)**

- 1. Отсоедините беспроводное реле CF-WR от электропитания.
- 2. Нажмите и удерживайте кнопку PROG  $\mathbb O$ .
- 3. Удерживая кнопку PROG <sup>®</sup>, снова подключите электропитание.
- 4. Отпустите кнопку PROG ©, когда светодиодный индикатор PROG сначала включится, а потом выключится.

# **5. Схема соединений**

Электронный блок

**N** Нуль 230В

- **L** Фаза230В
- **1** Не используется
- **2** Вход
- **3** Выход, нормально разомкнутый контакт
- **4** Выход, нормально замкнутый контакт

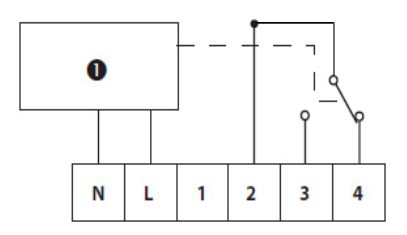

Примечание: Для подачи питающего напряжения сети на выход - соедините клеммы L и 2. При этом нагрузку следует подключать к клеммам N и 3 (N и 4)

# **6. Поиск и устранение несправностей**

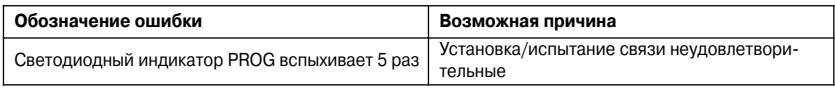

# **7. Спецификации**

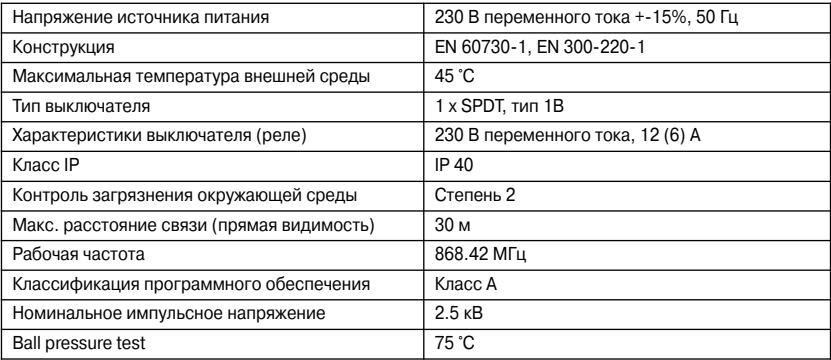

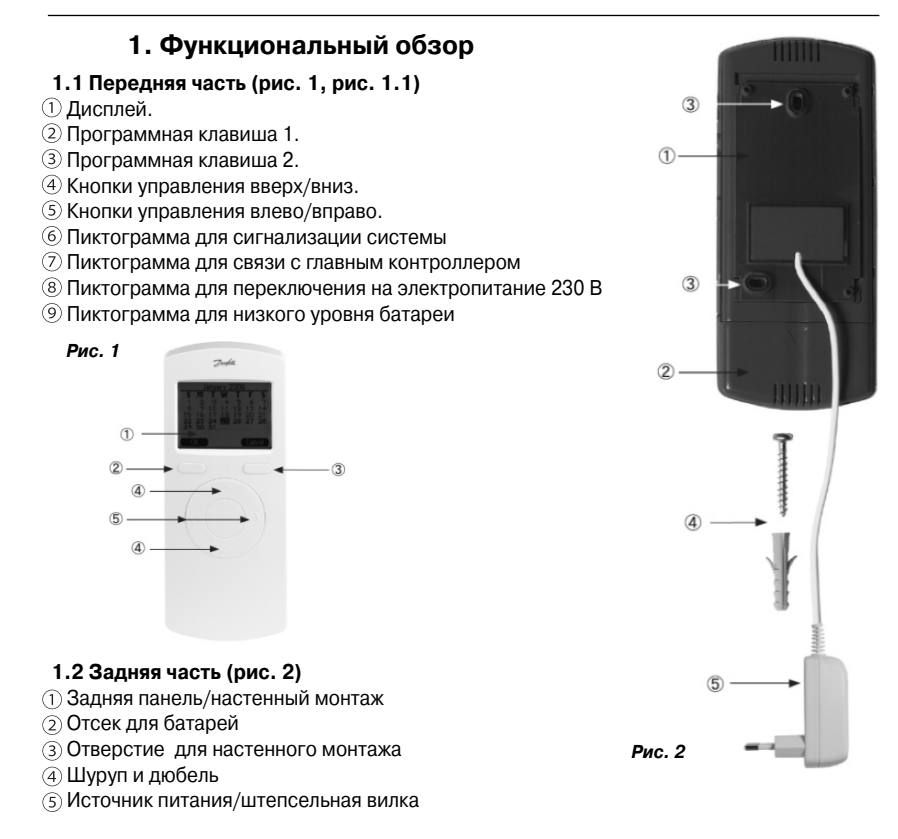

Примечание: Дистанционный пульт CF-RC имеет не требующую пояснений структуру меню. Все настройки легко выполняются с помощью кнопок управления вверх/вниз и влево/вправо в комбинации с программными клавишами © и ©. Когда подсветка дисплея отключена (режим ожидания), достаточно первого нажатия на кнопку, чтобы активировать подсветку.

# **2. Установка**

### **2.1 Подготовка**

- Установите дистанционный пульт в главный контроллер после установки комнатных тер мостатов.
- Снимите защитную изоляционную ленту для подключения батарей.
- Произведите установку дистанционного пульта к главному контроллеру в пределах рас стояния 1.5 м.
- Когда подсветка дисплея отключена, достаточно первого нажатия на кнопку, чтобы ак тивировать эту подсветку.

### **2.2 Активизация режима установки на главном контроллере (рис. 3)**

- Используйте кнопку выбора меню  $\mathbb O$  для выбора режима Install (установить). Загорается индикатор установки 2.
- Активируйте режим *Install (установить)*, нажав ОК **®. Индикатор установки © будет** включен.

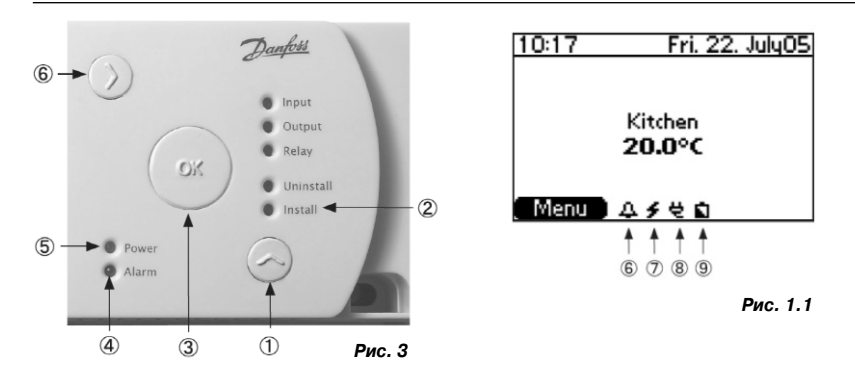

### **2.3. Активация режима установки на дистанционном пульте (рис. 1)**

- После того, как подсоединены батареи, выполняйте инструкцию по установке, начиная с выбора языка.
- Настройте время и дату, используя кнопки управления вверх/вниз  $\circledast$  и кнопки управления влево/вправо ©.

Подтвердите настройки с помощью ОК.

- Процесс установки завершается возможностью дать названия помещениям, в которых установлены комнатные термостаты. Это очень облегчает управление системой, делая его более понятной.
- В меню *Name rooms (Названия помещений)* активируйте *Change (Изменить)* с по мощью программной клавиши <sup>®</sup>, чтобы изменить названия помещений по умолчанию (например, "МС1 Output 1.2" ("ГК1 выход 1.2) на "гостиная"), и подтвердите с помощью ОК. Вы также можете использовать меню *Spell… (Написать)*, чтобы создавать другие названия.
- После завершения установки на дисплее будет отображаться экран запуска с фактичес ким временем и датой. Экран также показывает фактическую температуру в первой комнате в перечне помещений (для выбора другой комнаты для экрана запуска, см. Раз дел 5.1.2).

Примечание: Удерживание нажатой кнопки во время установки делает изменение величины более быстрым.

# **3. Проверка передачи/связи**

### **3.1. Начать проверку передачи на дистанционном пульте**

*Menu (Меню) Setup (настройка) Link test (проверка связи):* Из экрана запуска выберите *Link test (проверка связи)*, чтобы активировать проверку беспроводной пере дачи между главным контроллером и дистанционным пультом. Состояние проверки свя зи будет отображено сразу же после проведения проверки.

Если проверка связи не увенчалась успехом:

Попробуйте изменить месторасположение дистанционного пульта

- Или установите усилитель/ретранслятор CF-RU, расположв его между главным контроллером и дистанционным пультом.

Примечание: Проверка связи может занять несколько минут, в зависимости от размера системы.

# **4. Монтаж**

# **4.1. Дистанционный пульт установлен (рис. 2)**

Когда дистанционный пульт подключен к главному контроллеру (смотреть раздел 2), его можно закрепить на стене с помощью задней панели/базового блока  $\mathcal D$  (рис. 2). Это дает возможность подсоединить дистанционный пульт к электропитанию 230 В с помощью источника питания. Когда дистанционный пульт не находится в базовом блоке, источни ком питания для него являются две щелочные батарейки АА на 1.5 В.

Примечание: Не используйте аккумуляторы! Для питания дистанционного пульта приме4 няйте ТОЛЬКО батарейки АА 1.5 В.

- Перед тем, как закрепить заднюю панель на стене, проверьте связь с главным контрол лером из желаемого места, проведя проверку связи (смотреть раздел 3).
- Смонтируйте заднюю панель на стене с помощью шурупов/дюбелей  $\circledast$ .
- Подсоедините источник питания © к сети 230 В
- Установите дистанционный пульт в базовом блоке  $\mathbb O$ .

Примечание: Чтобы увеличить расстояния передачи системы CF2+, либо для обхода пре4 пятствий, в цепи можно установить до трёх усилителей/ретрансляторов (рис. 4).

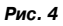

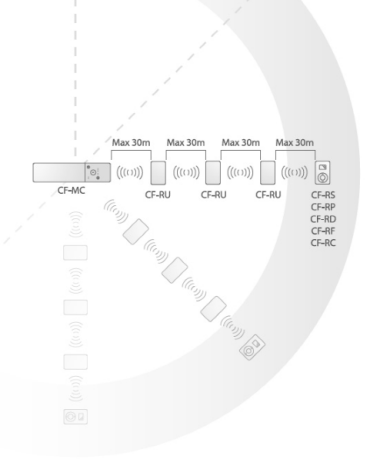

# **5. Меню**

### **5.1. Комнаты**

*Menu (Меню) Rooms (комнаты): Активируйте меню Rooms (комнаты)*, чтобы полу чить доступ к перечню всех помещений в системе.

#### **5.1.1. Выбор комнаты**

*Menu (Меню) Rooms (Комнаты) Select room (Выбор комнаты):* Из меню *Rooms (комнаты)* выберите желаемое помещение. Экран отображает информацию о настрой ках и фактических температурах:

 $\left( -1 \right)$  Эта комната включена в программу работы по таймеру, которая выполняется (раздел 5.2.).

В комнатном термостате низкий уровень батареи.

Значение на комнатном термостате, выходит за пределы максимальных/минималь ных ограничений, выставленных дистанционным пультом.

Установленная температура выше фактической температуры.

Установленная температура ниже фактической температуры.

# **5.1.2. Опции**

*Menu (Меню) Rooms (Комнаты) Options(Опции):* Из меню *Rooms (Комнаты)* вы берите *Options (Опции)*, чтобы получить доступ к следующим опциям для помещений:

 *Set temperature (установить температуру):* Установить и фиксировать выставленную температуру для комнатного термостата. Фиксация предотвращает регулирование выс тавленной температуры на комнатном термостате.

 *Set Min/Max (установить минимальную/максимальную):* Установить и фиксировать минимальную и максимальную температуру для комнатного термостата. Фиксация пре дотвращает регулирование на комнатном термостате за пределами заданных границ.

 *Change room name (изменить название комнаты):* Изменить название комнаты с по мощью перечня возможных названий помещений или Вы можете использовать меню Spell (написать), чтобы ввести другие названия.

**- Set floor Min/Max (установить минимальную/максимальную температуру для по***ла):* Установить и фиксировать минимальную и максимальную температуры поверхности пола (эта опция присутствует только для комнатного термостата CF-RF с инфракрасным датчиком пола).

 *Setback (понижение):* Отменяет следующий или текущий период понижения (опция име ется в наличии только, если активирована программа понижения, смотреть раздел 5.2.2).

 *Cooling (охлаждение):* Отключает функцию охлаждения для комнаты (опция присутс твует только тогда, когда главный контроллер находится в режиме охлаждения).

 *Heating/cooling (отопление/охлаждение) Set mode (установить режим):* Выбе рите режим отопления/охлаждения

 *Auto (автоматический), Heating (отопление)* или *Cooling (охлаждение)* (опция имеется в наличии только тогда, когда активировано 3-х или 4-трубное отопление/охлаждение).

 $\rightarrow$  *Heating/cooling (отопление/охлаждение) → Setting locked (настройки фиксирова*ны): Выберите режим отопления/охлаждения Locked (зафиксированный) или Un*locked (незафиксированный)* (опция имеется в наличии только тогда, когда активиро вано 3-х или 4-трубное отопление/охлаждение)

# **5.2. Программа**

*Menu (меню) Program (программа):* Из экрана запуска активируйте меню *Program (программа)* для просмотра опций программирования времени.

### **5.2.1. Программа периода**

*Menu (меню) Program (программа) Period program (программа периода) Create program (создать программу): Из меню Program (программа)* **выберите** *Peri**od program (программа периода) → Create program (создать программу)* **для уста**новки комнатной температуры для всех комнатных термостатов на время, например, от пуска. Используйте кнопки вверх/вниз и влево/вправо (рис. 1 - + )) для установки даты начала, даты завершения и температуры периода. Подтвердите каждую настройку нажи мая ОК. Созданная программа отображается на экране. Нажмите *Yes (Да)*, чтобы активи ровать программу.

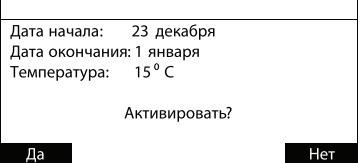

### **5.2.2. Программа понижения**

*Menu (меню) Program (программа) Setback Program (программа понижения) Program Setback (задержка программы):* Из меню *Program (программа)* выберите *Setback Program (программа понижения Program Setback (задержка программы)* для того, чтобы разделить помещения на зоны (до шести зон) с разными программами (до трёх программ) для пониженной комнатной температуры в разное время на протяже нии дня.

**Добавить помещения к зоне:** Выберите зону, чтобы увидеть помещения, закрепленные за этой зоной.

Выберите *Options (опции) Add room (добавить комнату)* для того, чтобы добавить новые помещения к зоне (по умолчанию все помещения закреплены за Зоной 1). Для того, чтобы переместить помещение в другую зону, просто добавьте его в желаемую зону.

Пример: Перемещаем кухню из Зоны 1 в Зону 3.

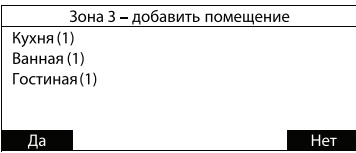

**Создать программы для зоны: Выберите Options (опции) → Program 1/2/3 (прог***рамма 1/2/3)* для создания программы понижения. Подтвердите с помощью *ОК*, чтобы активировать недельное расписание.

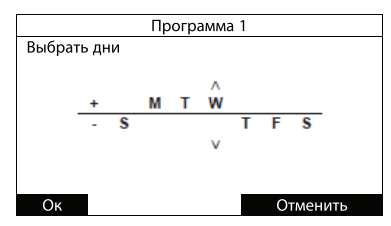

Используйте кнопки вверх/вниз и влево/вправо (рис. 1 - 4/3) для выбора дней для этой программы, перемещая их над горизонтальной линией. Подтвердите с помощью *ОК*, что бы выбрать время для программы понижения.

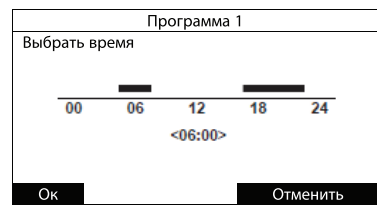

Выберите время для программы понижения, определив временные промежутки **с ком фортной комнатной температурой**, обозначенной черными полосами над линией вре мени (периоды за пределами черных полос это периоды с **пониженной комнатной температуро**й).

Выберите время начала и время завершения с помощью кнопок влево/вправо и переклю чаясь между ними с помощью кнопок вверх/вниз (рис. 1 - $\circledast$ / $\circledast$ ).

Примечание: Период с комфортной комнатной температурой можно удалить, выставив начало и завершение на одно и то же время. Период можно создать заново с помощью кнопок вверх/вниз и влево/вправо.

Подтвердите с помощью **ОК** для обзора созданной программы (выбранные дни в прог рамме обозначены жирными буквами).

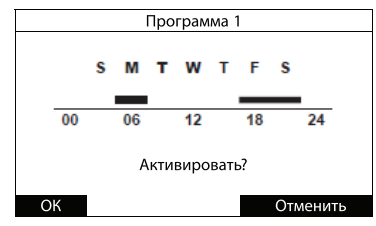

Активируйте программу с помощью ОК.

### **Отмена программы.**

Созданную программу можно удалить с помощью меню *Cancel Program (отменить программу)*, в результате чего появляется общий вид, как на иллюстрации выше.

Примечание: В меню **Options (Опции)**, созданные программы (1-3) будут обозначены более отчетливыми заглавными буквами.

Примечание: Если Вы хотите отменить период понижения в комнате, Вы можете это сделать с помощью функции *Override setback (отменить понижение)* в меню *Options (опции)* для каждой комнаты (смотреть раздел 5.1.1).

### **Температура понижения**

В Setback program (Программа понижения) (см. раздел 5.2.2) активируйте меню Set*back temperature (температура понижения)* для настройки понижения комнатной тем пературы от 1 до 10 °С во время периодов понижения.

### **5. 3. Настройка**

**Мепи (меню) → Setup (настройка):** Из экрана запуска активируйте меню Setup (нас*тройка)*, чтобы получить доступ к разнообразной информации и возможностям настрой ки для дистанционного пульта, а также для всей системы CF2+.

Поскольку некоторые возможности настройки в меню настройки могут влиять на конфи гурацию системы CF2+, и на правильность функционирование всей установки в целом, их следует использовать с определенной осторожностью и пониманием.

- Languages (языки): Выберите другой язык, чем тот, который был выбран во время процесса установки (смотреть раздел 2).

 *Date and time (дата и время):* Предоставляет доступ к настройке даты и времени. Кро ме того, это меню включает настройки для программы перехода на летнее время и ее активации. Это дает Вам возможность установки, в какой день, неделю и месяц начина ется и заканчивается летнее время.

 *Alarm (сигнал неисправности):* Аварийный звуковой сигнал главного контроллера CFMC можно включить или отключить On/Off (Вкл./Выкл.). Звуковой сигнал подается

только в случае сигнализации неисправностей, которая также отображается красным сигнальным индикатором на главном контроллере (рис. 3) - <sup>@</sup>. Alarm log (журнал сигна*лов неисправности)* предоставляет конкретную информации об ошибке, вызвавшей сигнал неисправности и время ее регистрации системой. Этот **Alarm log (журнал сигна***лов неисправности)* сохраняет последние сигналы неисправностей для возможности ознакомления с ними позже и облегчения идентификации неполадок в системе.

**- Start-up screen (Экран запуска):** Выберите, температура какой комнаты будет отображаться на экране запуска.

 *Service (Сервис):* Конфигурация всех выходов главного контроллера для системы напольного или радиаторного отопления (регулирование согласно с принципом широтно импульсной модуляции). Можно выбрать смешанную систему с напольным и радиатор ным отоплением в отдельных помещениях путем настройки выходов главного контролле ра отдельно для каждой комнаты на напольное или радиаторное отопление (раздел 6).

*Contrast (Контраст):* Отрегулировать контрастность дисплея дистанционного пульта. *Link test (Проверка связи):* Активирует проверку беспроводной связи между главным

контроллером и дистанционным пультом (раздел 3).

*Identify Master Controller (определить главный контроллер):* Определите какой именно контроллер в системе из нескольких (до трех контроллеров) CFMC главный. Когда эта функция активирована, главный контроллер, будет мигать индикаторами выхо дов от 1 до 10 и обратно несколько раз для облегчения идентификации

(опция имеется в наличии только в системах с несколькими контроллерами CF-MC).

#### **5.4. Сигналы неисправностей**

Если в системе CF2+ случается ошибка, она отображается главным контроллером и на дисплее дистанционного пульта:

Если прием сигнала неисправности не подтвержден нажатием ОК, начнет звучать сигнал главного контроллера

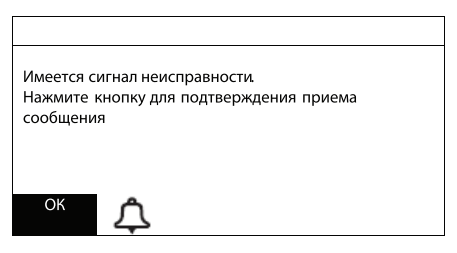

(если настройки звука выставлены на "включен", смотреть раздел 5.3), и система CF2+ переключится на *Alarm status (Cостояние сигнала неисправности)*, который будет отображен на экране запуска:

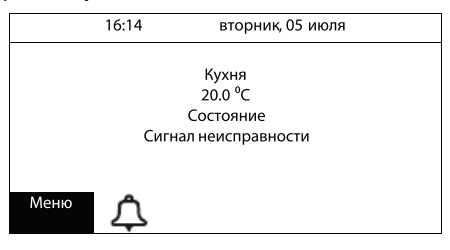

Это обозначение *Alarm (Cигнал неисправности)* на дистанционном пульте и отображе ние на главном контроллере будет продолжаться, пока ошибка, которая вызвала сигнал неисправности, не будет устранена.

Меню *Alarms (Cигналы неисправности)* будет присутствовать вверху списка *Menu (Меню)*, активированного с экрана запуска:

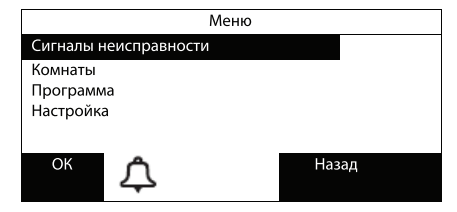

Активация меню *Alarms (Cигналы неисправности)* с помощью ОК предоставит доступ к *Alarm status (Cостояние сигнала неисправности)* с описанием ошибки, вызвавшей сигнал неисправности. Выберите *Alarm log (журнал сигналов неисправности*), чтобы получить конкретную информацию об ошибке, вызвавшей сигнал неисправности, и вре мени ее регистрации системой.

*Alarm log (журнал сигналов неисправности)* сохраняет последние сигналы неисправ ностей для того, чтобы позже иметь возможность ознакомиться с ними и облегчить опре деление неполадок системы. Когда ошибка не вызывает сигнал неисправности, Вы мо жете иметь доступ к *Alarm log (журнал сигналов неисправности)* через меню *Setup (настройка)* (смотреть раздел 5.3).

# **6. Сервисное меню**

#### **6.1. Сервис**

**Мепи (Меню) → Setup (Настройка) © Service (Сервис): Активируйте Setup (Настрой***ка) Service (сервис*), чтобы получить доступ к перечню сервисных опций.

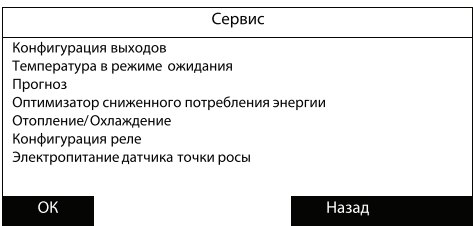

### **6.1.1. Конфигурация выходов**

*Menu (Меню) → Setup (Настройка) → Service (Сервис) → Output configuration (Конфигурация выходов):* Активируйте *Output configuration (Конфигурация выходов)* с це лью конфигурации выходов для:

- **Floor (пол)**: регулирование широтно-импульсной модуляции для отопления через пол.

**- Radiator (радиатор)**: регулирование широтно-импульсной модуляции для отопления радиаторами.

 *Mixed (смешанный)*: отопление через пол и отопление радиаторами можно выбирать индивидуально для отдельных помещений.

Активируйте *Mode rooms (Режим комнаты)* для получения перечня помещений и выбе рите тип режима для каждого помещения.

### **6.1.2. Standby temperature (Температура в режиме ожидания)**

*Menu (Меню)* → Setup (Настройка) → Service (Сервис) → Standby temperature (Темпе*ратура в режиме ожидания):* Активируйте Standby temperature (Температура в режиме ожидания), чтобы выставить фиксированную комнатную температуру (535°С) для всех комнатных термостатов, когда на главном контроллере активирован ввод общего режима ожидания (смотреть инструкцию для главного контроллера CFMC для получения деталь ной информации по установке)

### **6.1.3. Forecast (Прогноз)**

*Menu (Меню) Setup (Настройка) Service (Сервис) Forecast (Прогноз):* Активи руйте *Forecast (Прогноз)* для входа в режим *Forecast (Прогноз)*. Нажмите *Change (Изменить)*, чтобы настроить режим на:

**Enabled (all) (Активированы (все):** все комнатные термостаты в системе настроены на работу в режиме *Forecast (Прогноз)*.

**Disabled (all)(Отключены (все):** все комнатные термостаты работают без режима **Fore***cast (Прогноз)*.

*Mixed (Смешанный):* Режим работы *Forecast (Прогноз)* можно активировать отдельно для каждой комнаты.

**6.1.4. Оптимизатор потребления энергии**

*Menu (Меню) → Setup (Настройка) → Service (Сервис) → Low energy optimizer (Опти***мизатор сниженного потребления энергии):** Активируйте Low energy optimizer (Оп*тимизатор сниженного потребления энергии)* для входа в режим сниженного потреб ления энергии. Нажмите *Change (Изменить)*, чтобы выставить режим на *On (Включен)* или *Off (Выключен)*. Подтвердите настройки с помощью *Yes (Да)*.

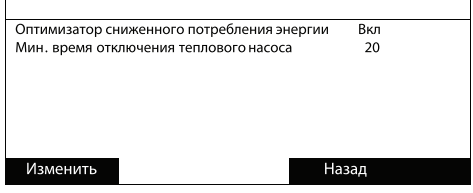

### **6.1.4.1. Минимальное время отключения теплового насоса**

*Menu (Меню)* → Setup (Настройка) → Service (Сервис) → Low energy optimizer (Опти*мизатор сниженного потребления энергии) Heatpump min off time (Мин. время* **отключения теплового насоса):** Активируйте **Heatpump min off time (Мин. время отк***лючения теплового насоса)* для изменения минимального времени от остановки тепло вого насоса (сигнал "нет потребности в тепле" для насоса) до повторного пуска насоса (сигнал "есть потребность в тепле" для насоса).

 *Heatpump min off time (Мин. время отключения теплового насоса)* можно настро ить на значение от 5 до 20 минут (настройка по умолчанию 5 минут).

### **6.1.5. Отопление / охлаждение**

*Menu (Меню) Setup (Настройка) Service (Сервис) Heating (Отопление)/Cooling (Охлаждение):* Активируйте *Heating (Отопление)/Cooling (Охлаждение)* для конфигу рации режима автоматического отопления/охлаждения. Выберите *Change (Изменить)*, чтобы получить следующие опции конфигурации:

*Not used (не используется):* Настройка по умолчанию

**- 2-pipe (2-трубная):** Поступает уведомление о сигнале неисправности, если 2-трубная конфигурация выбрана для системы без датчика PT-1000, подсоединенного к главному контроллеру СГ-МС.

- 3-*pipe (3-трубная):* Для выбора 3-трубной конфигурации, по крайней мере один комнатный термостат CF-RD должен быть подсоединен к системе, и один CF-RD должен быть определен как главный термостат.

- 4-pipe (4-трубная): Для выбора 4-трубной конфигурации, по крайней мере один комнатный термостат CF-RD должен быть подсоединен к системе, и один CF-RD должен быть определен как главный термостат.

Примечание: Если опции конфигурации нет в наличии для текущей системы, эта опция отображается серым цветом.

Примечание: Главный контроллер CF4MC имеет ввод, который может использоваться как ручной переключатель между отоплением и охлаждением. Этот ввод может активировать только в режиме конфигурации Not used (не используется).

### **6.1.5.1 Двух трубная система**

*Menu (Меню) Setup (Настройка) Service (Сервис) Heating (Отопление)/ Cooling (Охлаждение) → 2-pipe (2-трубная):* **Выберите 2-pipe (2-трубная)** для конфигурации автоматического отопления/охлаждения для 2трубной системы.

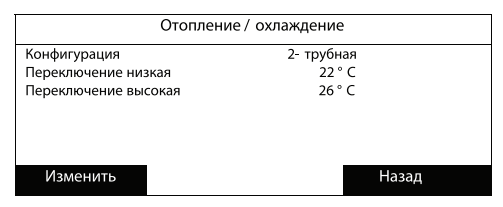

Выберите *Change over Low (Переключение низкая температура)* или *Change over High (Переключение высокая температура)*, чтобы настроить температуры переклю чения. Настройки должны быть между 10 и 50 °С с минимальной разницей 4 °С.

### **6.1.5.2 Трёх четырёх трубная система**

*Menu (Меню) Setup (Настройка) Service (Сервис) Heating (Отопление)/* **Cooling (Охлаждение)→ 3-pipe (3-трубная) / 4-pipe (4-трубная):** Выберите 3-pipe **(3-трубная) (4-ріре (4-трубная)** для конфигурации автоматического отопления/охлаждения для 3-трубной (4-трубной) системы.

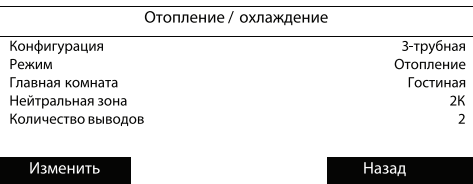

*Mode (Режим):* Настройте режим отопления / охлаждения *на Auto (автоматический), Heating (отопление)* или *Cooling (охлаждение)*.

*Master room (Главная комната)*: Выберите, какая комната должна быть "главной".

В перечень включены только комнаты с комнатным термостатом CF-RD, и их можно выбирать.

*Neutral zone (Нейтральная зона):* Настройте параметры нейтральной зоны от 2К до 4К.

*Number of outputs (Количество выходов)*: Настройте количество выходов на 0, 2 или

4 (опции для 2 и 4 выходов можно выбрать только тогда, если все выходы 2/4 подсоеди нены к приводам и еще не используются). 4 выхода на главном контроллере должны кон фигурироваться как выходы для 3 и 4трубной систем (если система имеет несколько контроллеров, должны использоваться выходы главного контроллера 1). Выходы для 3- или 4-трубной систем это:

- выход 1: Подача горячей воды (используется в 3- и 4-трубной системах).

- выход 2: Подача охлаждающей воды (используется в 3- и 4-трубной системах).

- **выход 3:** Возврат горячей воды ( используется в 4-трубных системах).
- выход 4: Возврат охлаждающей воды ( используется в 4-трубных системах).

### **6.1.6. Конфигурация реле**

*Menu (Меню)* → Setup (Настройка) → Service (Сервис) → Relay configuration (Конфи*гурация реле):* Активируйте *Relay configuration (Конфигурация реле)*, чтобы получить список используемых реле.

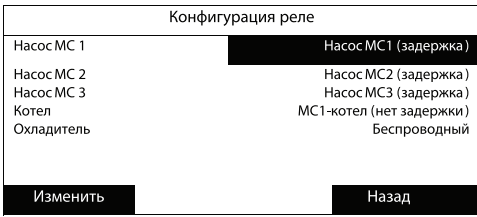

Выберите функцию реле и нажмите *Change (Изменить)*, чтобы получить меню конфигу рации.

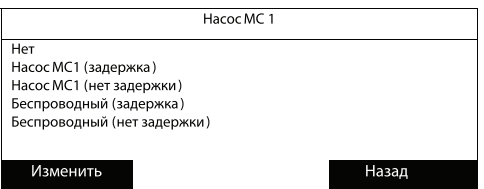

В таблице ниже перечислены опции реле для разных функций (величины по умолчанию отображаются наклонным шрифтом).

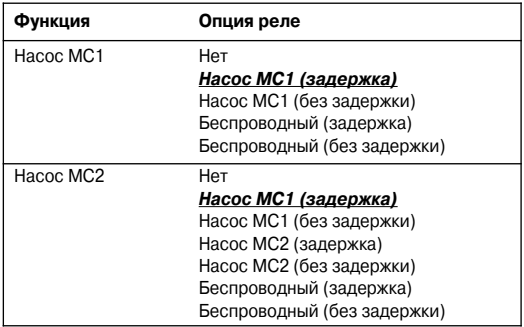

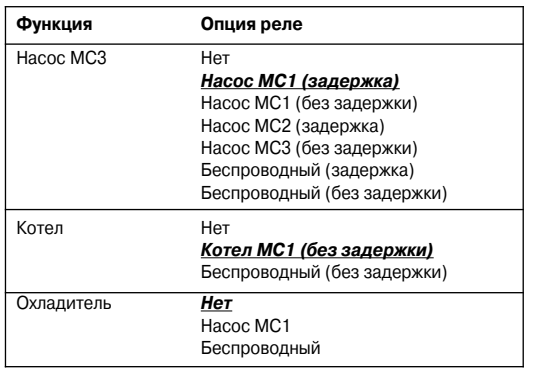

Примечание: Если реле уже выбрано для другой функции, оно отображается серым цветом и нет возможности его выбрать.

# **6.1.7. Электропитание датчика точки росы**

 $M$ епи (Меню) → Setup (Настройка) → Service (Сервис) → Dew sensor power (Элек*тропитание датчика точки росы)*: Активируйте *Dew sensor power( Электропитание датчика точки росы)* для конфигурации электропитания датчика точки росы от главного контролера CFMC (может использоваться только выход 5).

Отображается состояние выхода 5:

- Если выход 5 используется, дистанционный пульт сообщает вам, где именно.
- Если к выходу 5 ничего не подключено, на экране отображается *Sensor not detected (Датчик не обнаружен)*.
- Если датчик точки росы установлен на выходе 5, состояние электропитания отобража ется как *ON (ВКЛ)* или *OFF (ВЫКЛ)*.

Выберите *Change(Изменить)*, чтобы изменить состояние электропитания.

 Подтвердите изменения с помощью *Yes (Да)* или отмените изменения с помощью *No (Нет)*.

# **7. Демонтаж**

### Перенастройка/сброс дистанционного пульта CF-RC (рис. 1)

- Одновременно активируйте программную клавишу 1  $\oslash$ , программную клавишу 2  $\oslash$  и кнопку вниз  $\circledast$ .

Дистанционный пульт запрашивает подтверждение перед перенастройкой.

Подтверждение с помощью *Yes (Да)* перенастраивает/сбрасывает дистанционный пульт.

 Подтвердите перенастройку с помощью *Yes (Да)*. Дистанционный пульт сейчас готов к новой установке на главный контроллер.

Примечание: Ознакомьтесь с Инструкцией для главного контроллера для получения более подробной информации.

# **8. Спецификации**

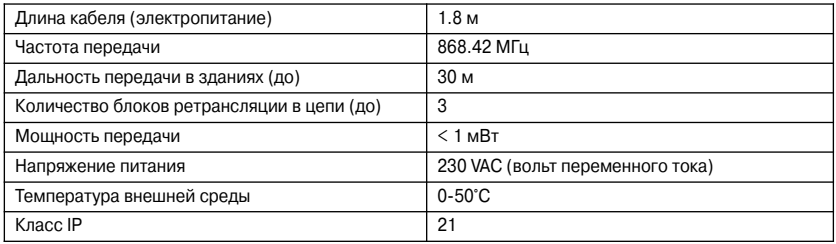

# **9. Поиск и устранение несправностей**

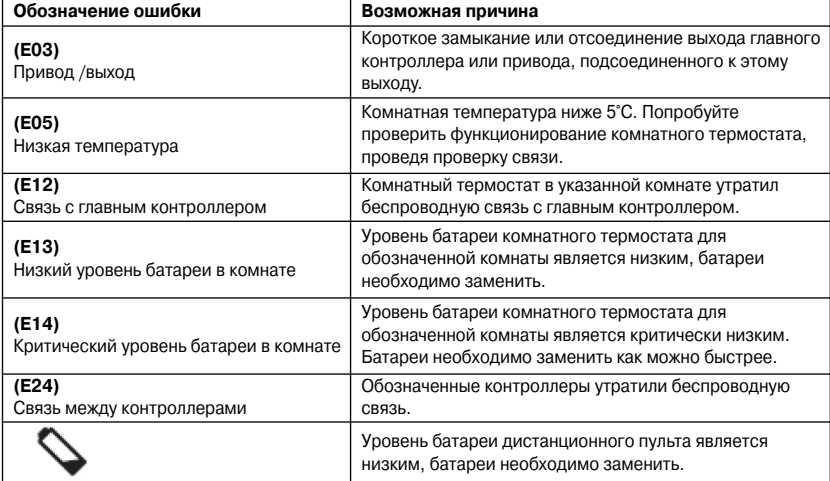

Danfoss